YOUR CONSTRUCTION TECHNOLOGY PROVIDER

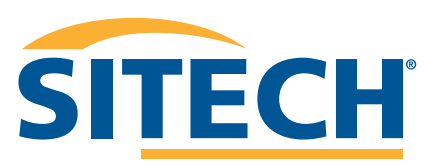

# **Field Reference Guides**

#### GCS900 DOZER VERSION 13.13

**SITECH SOUTHWEST SITECHSW.COM**

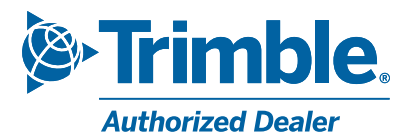

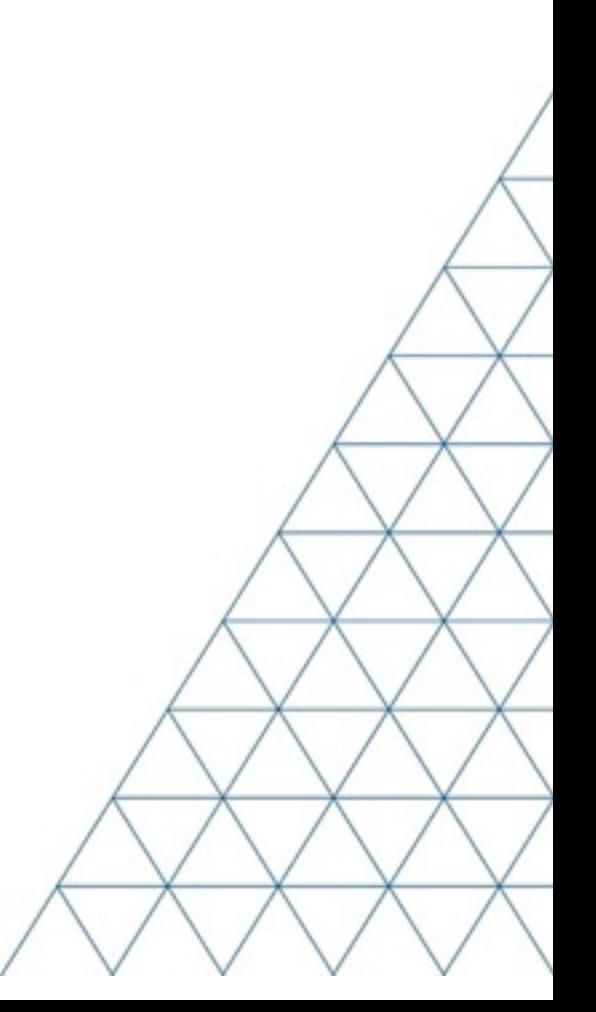

# **SITECH TECHNOLOGY DEALER TRAINING CHECKLIST**

#### **System: GCS900 Grader Version: 13.1**

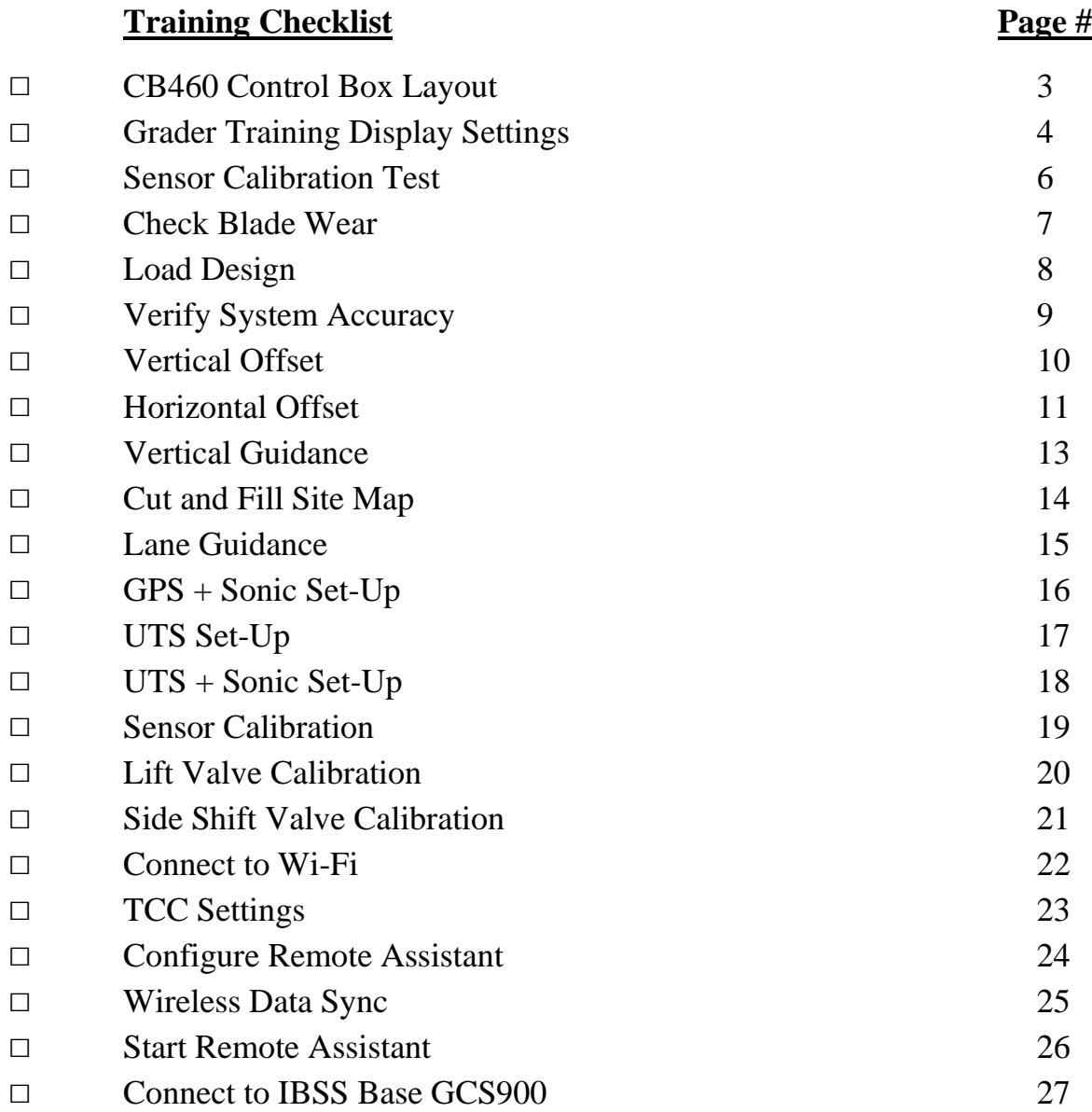

#### **CUSTOMER COPY**

**Training Acknowledgement:**

# **SITECH TECHNOLOGY DEALER TRAINING CHECKLIST**

#### **System: GCS900 Grader Version: 13.1**

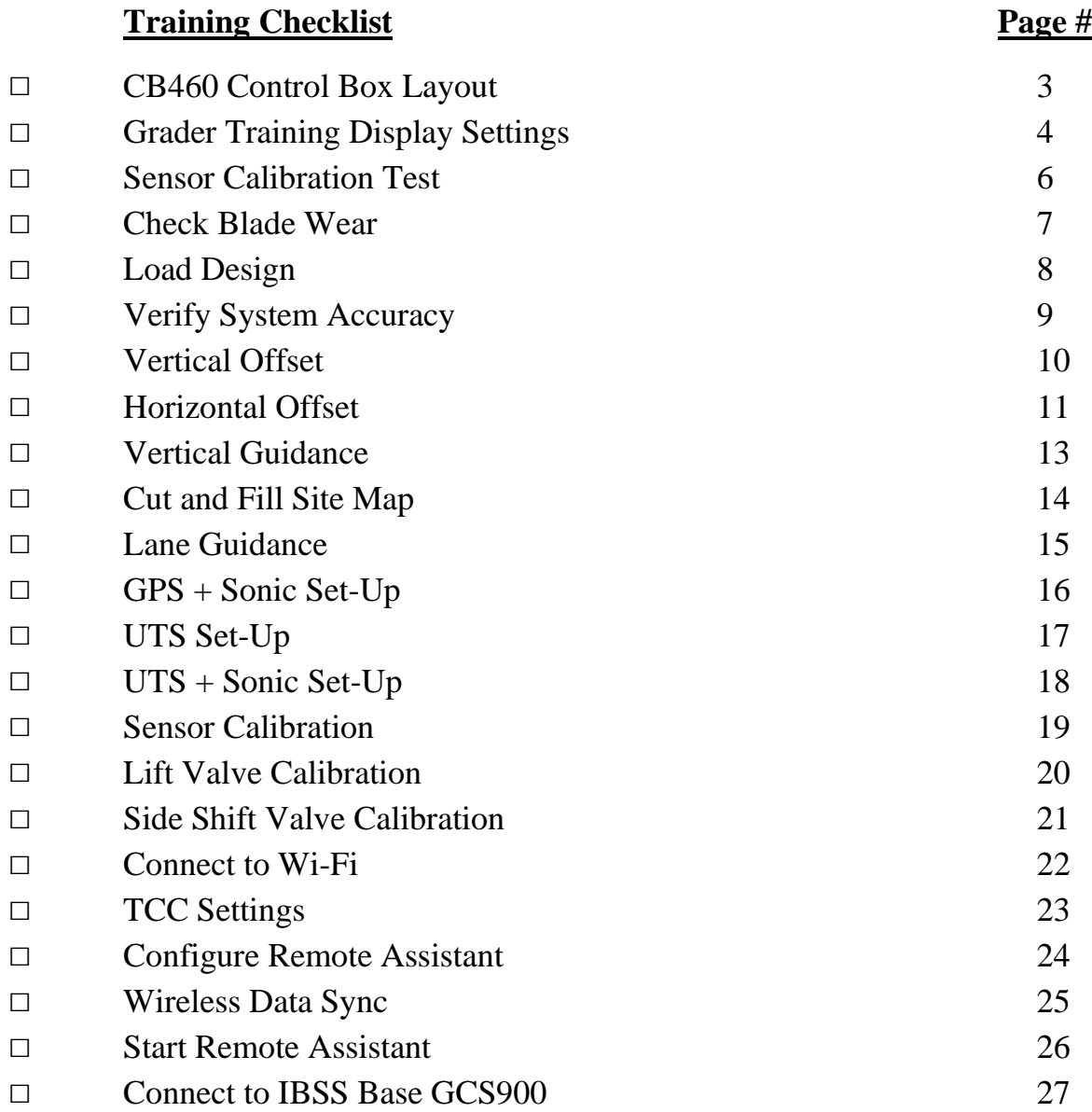

#### **SITECH COPY**

**Training Acknowledgement:**

## **Table of Content GCS900 DOZER**

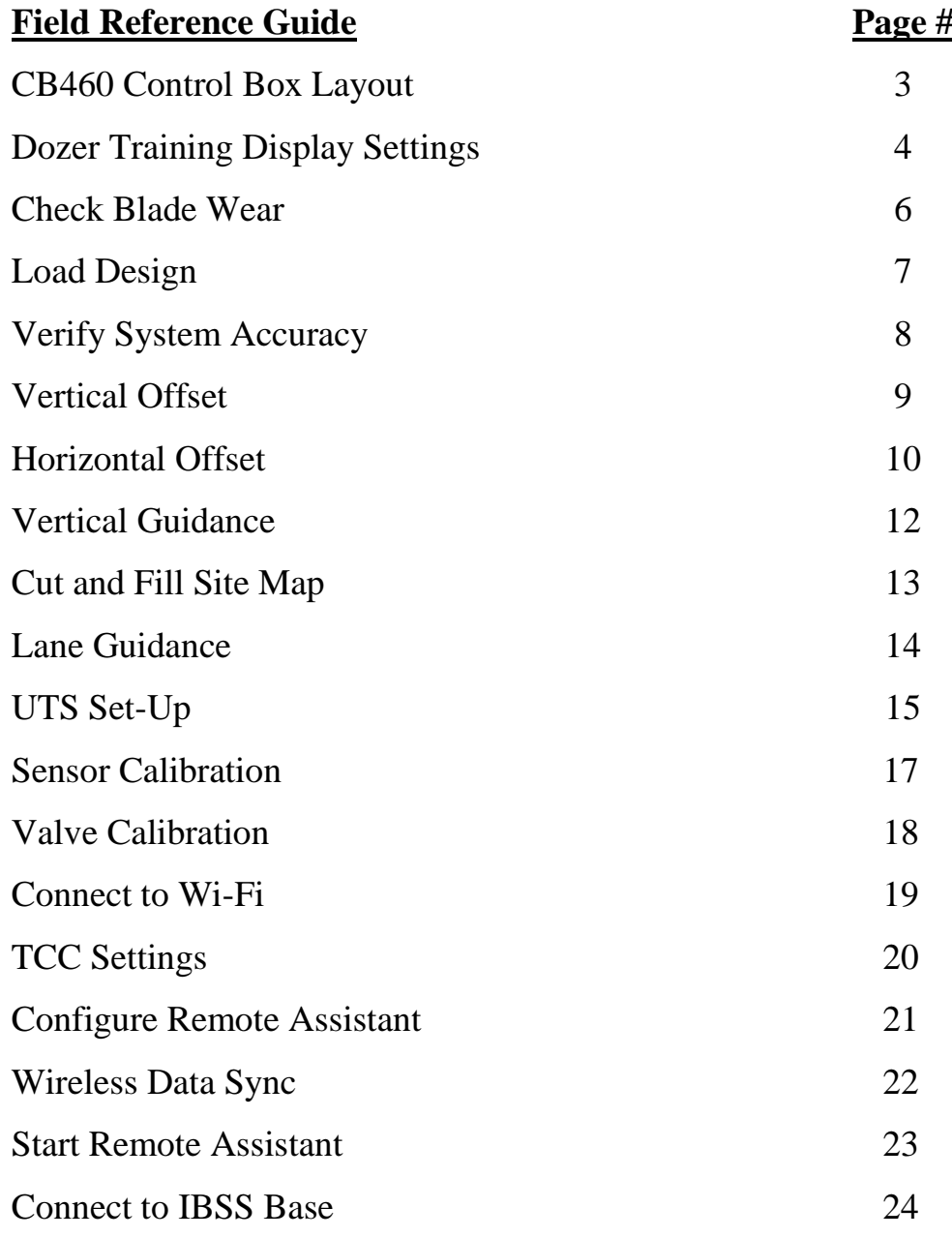

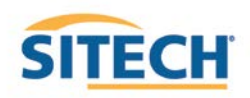

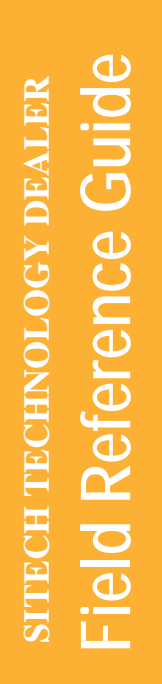

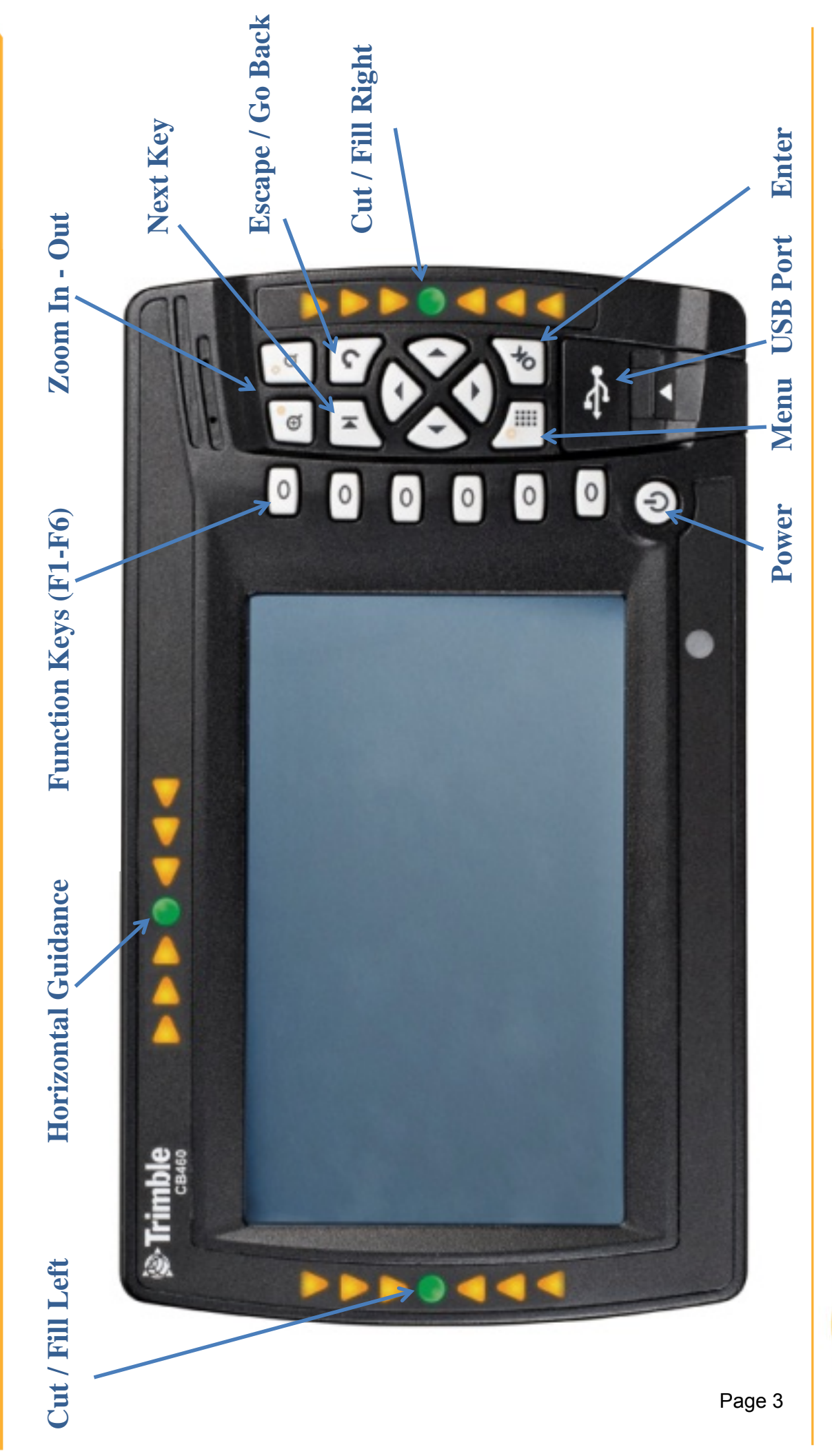

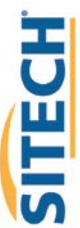

# **GCS900 Dozer Training Display Settings**

#### **Version:** 13.1

The **Control Box** must be in **Manager's Mode**

- 1. Press **"Menu"**
- 2. Select **"GNSS Accuracy"** and Press **"OK"**
- 3. Press and **Hold "F6 "** and Press **"F2" Medium Mode**
- 4. Change **"GPS Horizontal error limit:"** to **"0.30ft** or **0.090m"** and Press **"Next"**
- 5. Change **"GPS Vertical error limit:"** to **"0.30ft** or **0.090m"** and Press **"OK"** Twice
- 6. Select **"Guidance Method"** and Press **"OK"**
- 7. Use Arrow to change **Adjust cut to avoid overcut:** to **"NO"** and **Press "OK"**
- 8. Select **"Increment Switch Adjustment"** and Press **"OK"**
- 9. Change **Vertical offset increment: "0.00"** and Press **"OK"**
- 10. Select **"Text Items"** and Press **"OK"**
- 11. Press **"F1"** and **Uncheck each Item checked**
- 12. Press **"F1"** to select **"Cut/Fill Left"**, **"Offline (3D)"** and **"Cut/Fill Right"** (select in order)
- 13. Press **"F3" Cross-Section**
- 14. Press **"F1"** and **Uncheck each Item checked**
- 15. Press **"F1"** to select **"Cut/Fill Left"**, **"Offline (3D)"** and **"Cut/Fill Right"** (select in order)
- 16. Press **"F4" Profile View**
- 17. Press **"F1"** and **Uncheck each Item checked**
- 18. Press **"F1"** to select **"Cut/Fill Left"**, **"Offline (3D)"** and **"Cut/Fill Right"** (select in order)
- 19. Press **"F5" Text View 1**
- 20. Press **"F1"** and **Uncheck each Item checked**

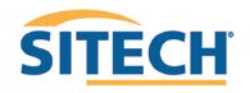

- 21. Press **"F1"** to select **"Design Elev.(3D)"**, **"Design XSlope (3D)"**, **"Mainfall (3D)"**, **"Satellites (3D)"** and "**V. GNSS Err (3D)"** (select in order)
- 22. Press **"F6" Text View 2**
- 23. Press **"F1"** and **Uncheck each Item checked**
- 24. Press **"F1"** to select **"Northing (3D)"**, **"Easting (3D)"**, **"Elevation (3D)"**, **"Mainfall"** and "Offline (3D)" (select in order)
- 25. Press **"OK"**
- 26. Select **"Save Settings"** and Press **"OK"**
- 27. Select **"Display Settings"** and Press **"OK"**
- 28. Enter **Operator's Name** such as **"Joe G"** and Press **"OK"**
- 29. Press **"ESC"** twice to return to operating screen

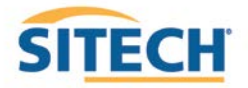

#### **GCS900 Check Blade Wear**

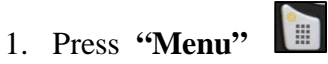

- 2. Select **"Blade Wear"** and Press **"OK"**
- 3. Measure from **Center of Cutting Edge Bolts** to **Bottom of Blade**
- 4. Do not use **Bolt at Blade Tip**
- 5. Enter **Distance** and Press **"OK"**
- 6. Press **"ESC"** to return to operating screen

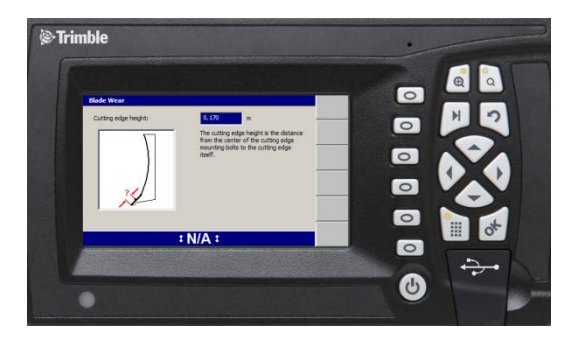

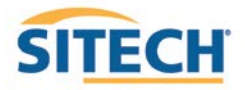

# **GCS900 Load Design**

**Version:** 13.1

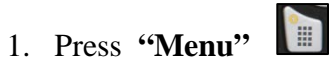

2. Select **"Select Design"** and Press **"OK"**

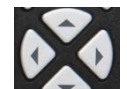

3. Use Arrows to highlight **Design** and Press **"OK"**

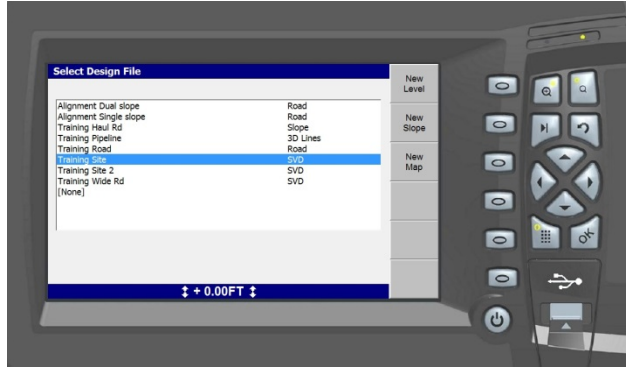

4. Press **"ESC"** to return to the operating screen

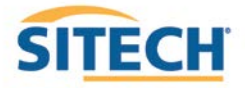

# **GCS900 Verify System Accuracy**

#### **Version:** 13.1

*Verify the system accuracy at the start of each work day using a Permanent Bench Point* 

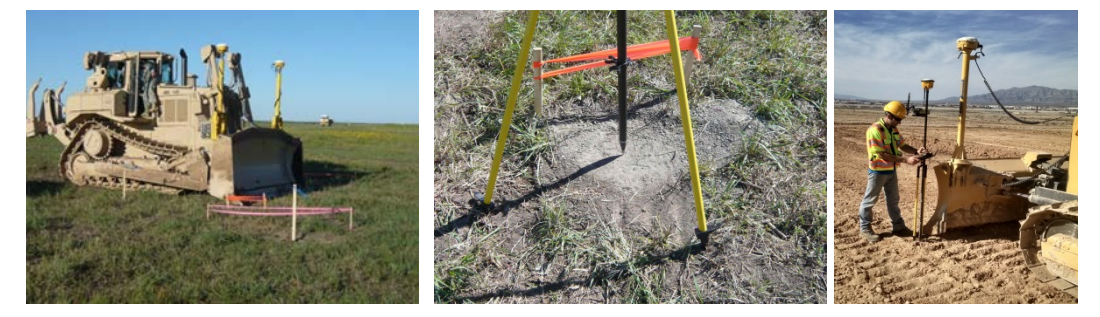

- 1. Move machine to **Bench Point** with the **Blade low to the ground**
- 2. Position **Blade Tip** over **Bench Point**
- 3. Press **"Next"** until **Text Screen 2** is displayed
- 4. Verify correct **Blade Tip** is selected Press **"F1"** to change **Blade Tip**

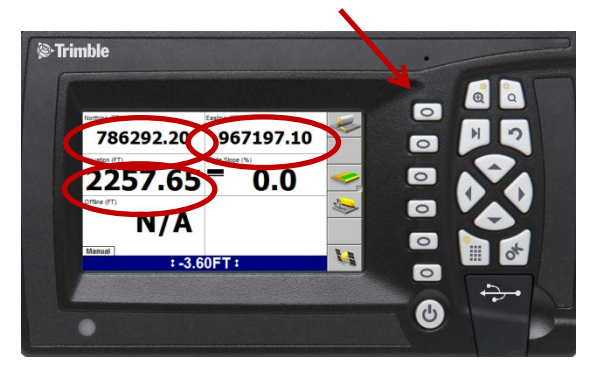

- 5. Verify **Northing, Easting** and **Elevation** are correct **(add distance above Bench Point)**
- 6. See Supervisor if **Northing** and **Easting** do not match
- 7. See Supervisor if **Elevation** does not match and Press **"Next"**

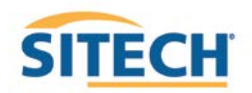

# **GCS900 Vertical Offset**

- 1. Press **"F4"** to enter **Horizontal and Vertical Offset**
- 2. Press **"F6"** until **Vertical Offset** is displayed at the top left of screen
- 3. Enter Vertical Offset and Press **"F2"** to select above or below **Design**

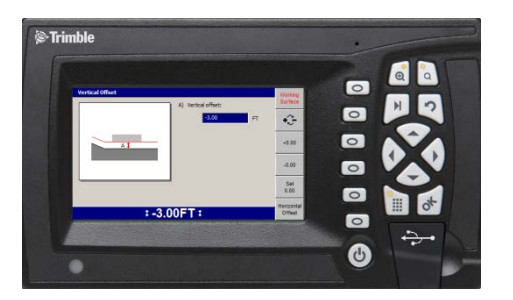

- 4. Press **"OK"** to return to operating screen
- 5. **Vertical Offset** is displayed at the bottom of the screen

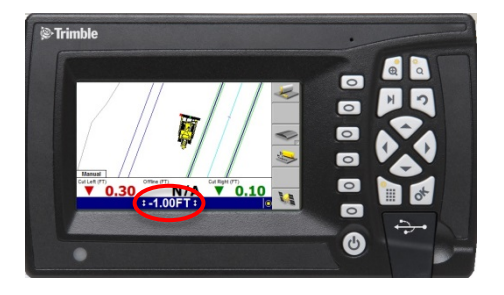

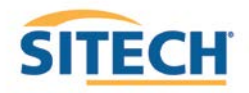

# **GCS900 Horizontal Offset**

**Version:** 13.1

- 
- 1. Press **"F4"** to enter **Horizontal and Vertical Offset**
- 2. Press **"F6"** until **Horizontal Offset** is displayed at the top left of screen

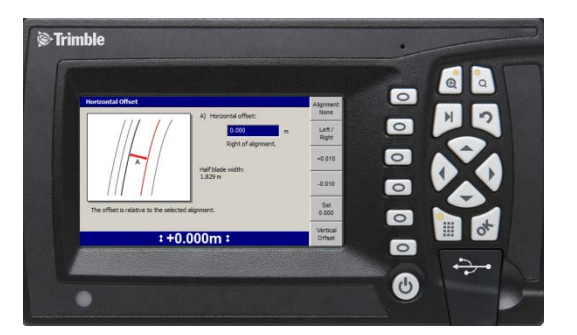

3. Press **"F1" Alignment:**

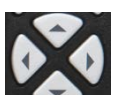

4. Use Arrows to Select **[Plan Line]** if list is displayed and Press **"OK"**

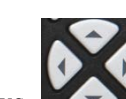

5. Use Arrows to Select **Line Offset** and Press **"F1" Select**

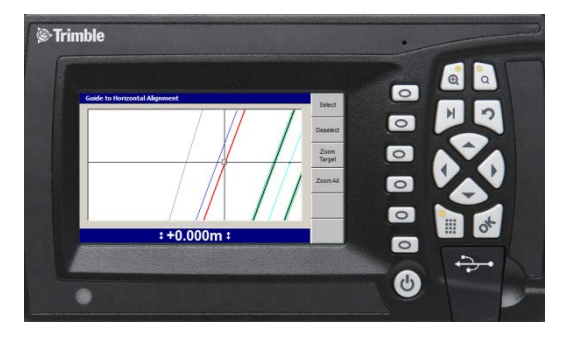

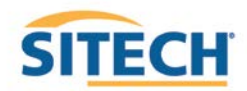

6. Press **"OK"** and enter **Offset distance**

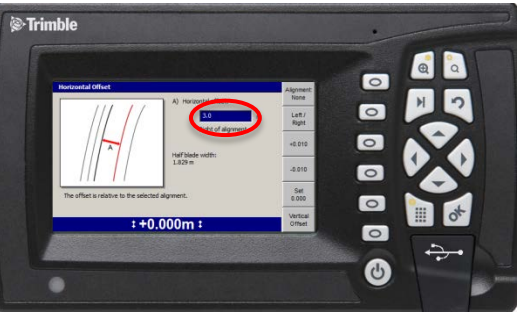

- 7. Press **"F2"** Select Offset to be **Left** or **Right** of the line **(-3.00 is Left)**
- 8. Press **"OK"** to return to operating screen

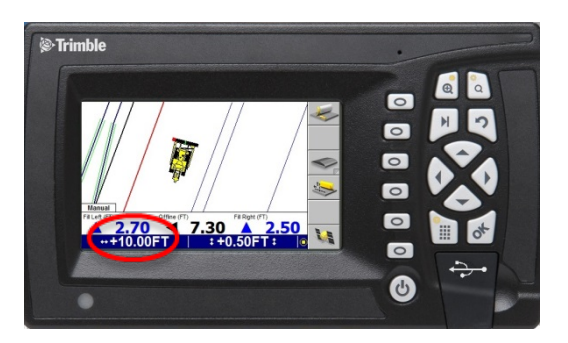

- 9. **Horizontal Offset** is highlighted in red
- 10. Press **"F1"** to change **Blade Left** or **Right**

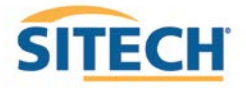

# **GCS900 Vertical Guidance**

**Version:** 13.1

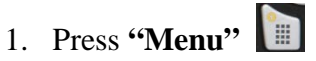

- 2. Press **"Guidance Method"** and Press **"OK"**
- 3. Change **Adjust cut to avoid overcut:** to **"NO"**
- 4. Press **"F1"** for **Change Method**
- 5. Select **Method** from list and Press **"OK"**
- 6. Press **"OK"** to accept change
- 7. Press **"ESC"** to return to operating screen

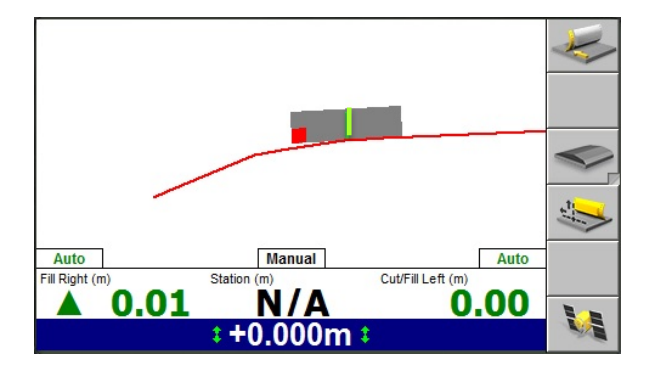

**One Point Center** is the default setting used for long or wide surfaces. It also allows for shaping crowns by holding the slope past the crown- point.

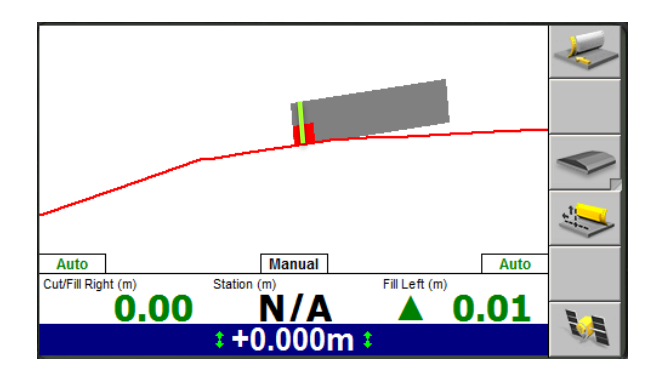

**One Point Focus** is used for narrow surfaces such as shoulders or slopes.

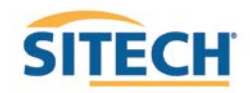

#### **GCS900 Cut and Fill Site Map**

- 1. Press **"Menu"** and select **"Mapping/Recording Settings"** Press **"OK"**
- 2. Change **"Mapping for the main screen views"** to **"Yes"** scroll down list
- 3. Change **"Blade tip mapping"** to **"Automatics on"** and Press **"OK"**
- 4. Select **"Main Screen views"** and Press **"OK"**
- 5. Under **Active views** select **Cut/Fill "Yes"**
- 6. Under Main Screen Softkeys select Softkey 5 "Mapping On/Off/Auto" and Press "OK"
- 7. Press "Esc" **to Main Screen**
- 8. Press "F5" until  $\bigotimes$  Mapping only in Automatic is displayed
- 9. Press "Next" until Plan View with Cut/Fill Scale is displayed

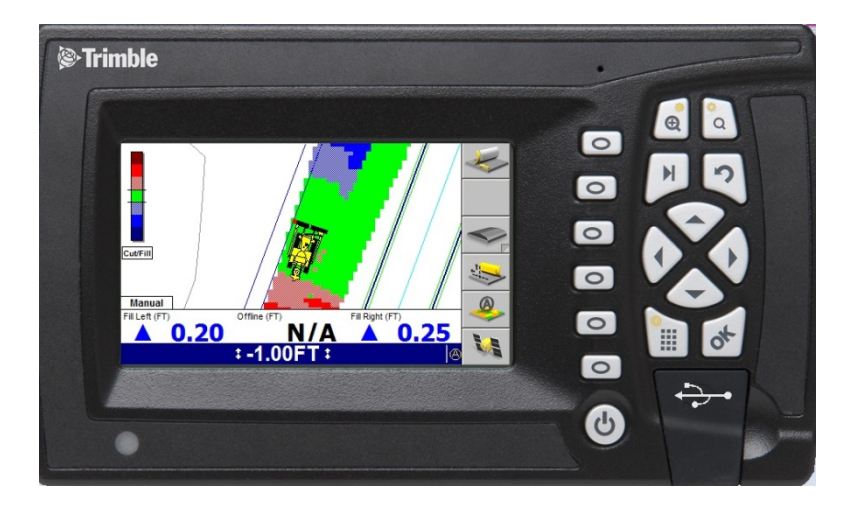

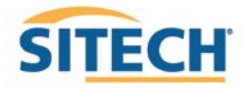

# **GCS900 Lane Guidance**

**Version:** 13.1

1. Move **Blade Tip with Focus** over Lane to be Extended

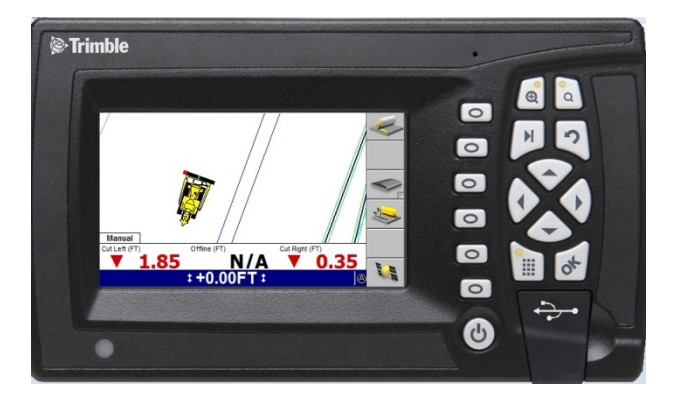

2. Press **"F3"** for **Lane Guidance**

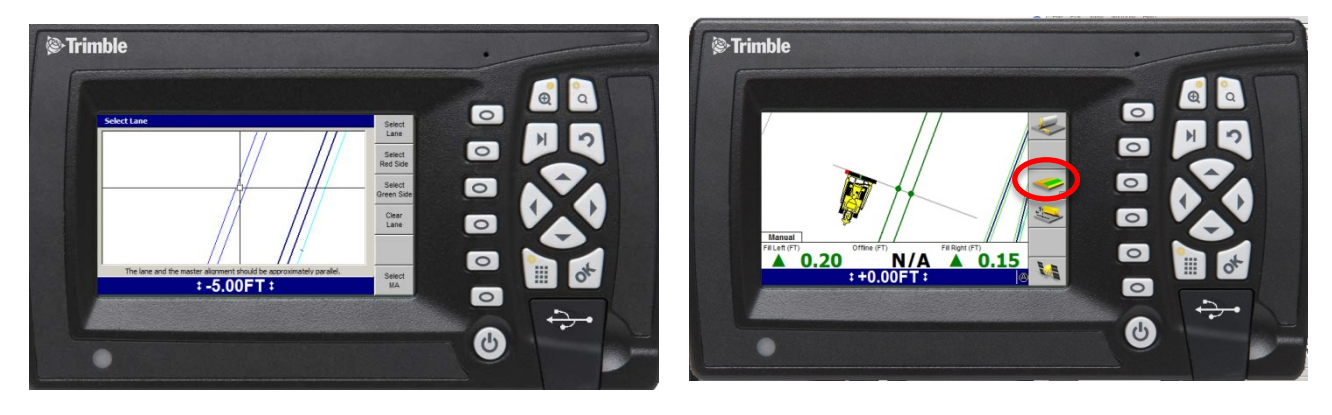

3. **"F3"** turns **Lane Guidance** Off and ON

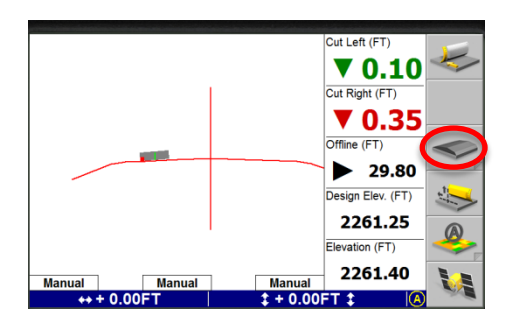

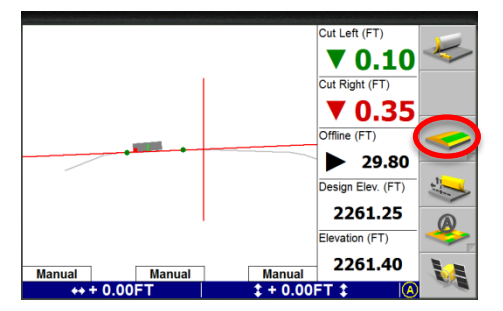

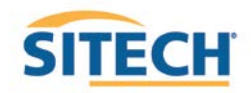

# **GCS900 UTS Set-up**

**Version:** 13.1

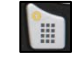

- 2. Press **"F4"Mode** select "**3D UTS"**
- 3. Select **"Calibrate Sensors"** and Press **"OK"**
- 4. Select **Electric mast(s)** and Press **"OK"**
- 5. Press **"F6"** to **Calibrate Mast**
- 6. Press "F6"  $\rightarrow$  to Finish
- 7. Press "ESC"<sup>2</sup> to return to Configuration screen
- 8. Press **"F2" "Installation"**
- 9. Select **"Connectivity Settings"** and Press **"OK"**
- 10. Select **"Select Radio Band"** and Press **"OK"**
- 11. Select **"2400 MHz"** and Press **"OK"**
- 12. Select "**Machine Radio Configuration"** and Press **"OK"**
- 13. Change **"Channel"** and **"Network ID"** to match UTS. Notice the Radio Band at the bottom of this window should also say "2400 MHz", which you set previously. Press **"OK"**
- 14. Press **"ESC"** vice to operating screen
- 15. Press **"F6"** to **Start UTS**
- 16. With only one UTS set up, you will see one UTS highlighted in the lower window. Press **"F3"** to **Start** the UTS

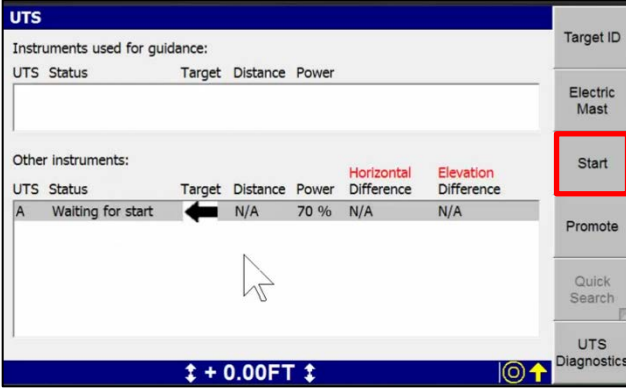

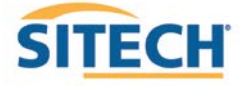

17. Wait a few seconds for the UTS to start up, search and begin tracking. When the Target

arrow and Distance value turn green, press **"F4"** to **Promote**.

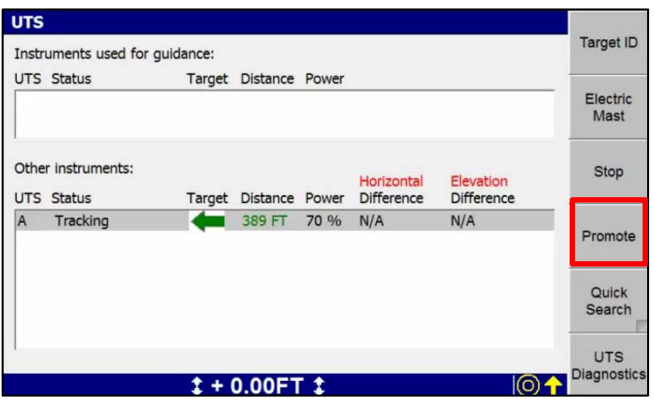

This moves the UTS into the upper window on the screen.

18. Check to make sure the UTS now appears in the Instruments used for guidance window:

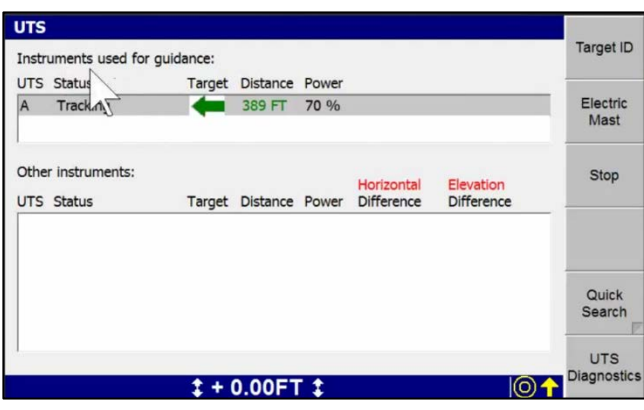

- 19. Press **"OK"** to return to the main Plan view.
- 20. Press and Hold  $\phi$  to open **Bench UTS** screen

*Follow instructions to position Blade over Bench Point*

- 21. Enter **Elevation** of **Bench Point**
- 22. Press **"F5 Left** or **F6 Right"** to **Bench Blade**

*Drive to end of work area and check Blade Elevation on a Bench Point to verify Setup*

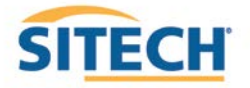

### **GCS900 Dozer Sensor Calibration**

- 1. Press **"Menu"**
- 2. Select **"Calibrate Sensors"** and Press **"OK"**
- 3. Select **"Blade angle sensor Slope"** or **" Blade slope sensor"** and Press **"OK"**
- 4. Level the Blade and Enter **0.0%** under **Measured blade slope:**
- 5. Press **"F6" Calibrate**

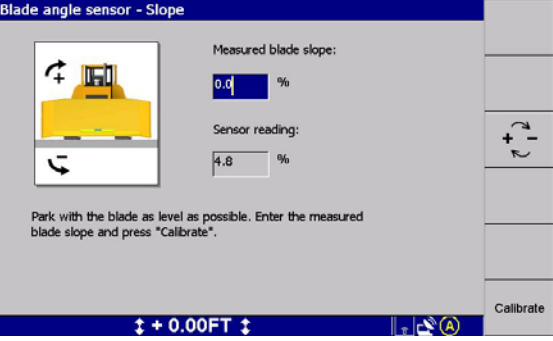

- 6. Select **"Blade angle sensor Pitch"** or **"Blade pitch sensor"** and Press **"OK"**
- 7. Plumb Left Mast and Enter **0.0°** under **Measured left mast pitch:**
- 8. Press **"F6" Calibrate**
- 9. Press **"ESC"** twice to return to operating screen

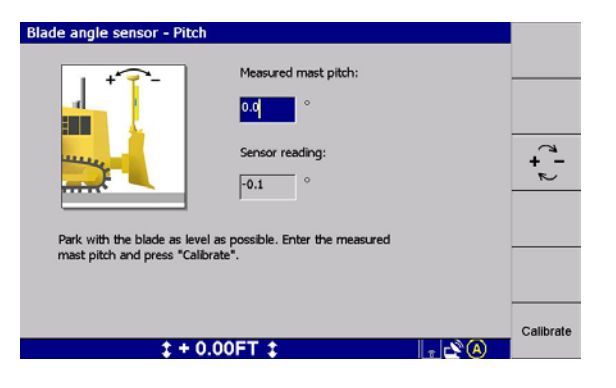

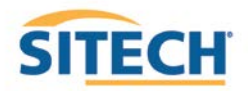

#### **GCS900 Dozer Valve Calibration**

**Version:** 13.1

The **Control Box** must be in **Manager's Mode** to perform a **Valve Calibration**  *Machine hydraulic oil must be at normal operating temperature and RPMs* 

*Attach GS420 or AS400 Sensor Mag Mount so the connector is toward the left Attach Cable to Quick Connector* 

- 1. Press **"Menu"**
- 2. Press **"F2"** for **Installation**
- 3. Select **"Valve Calibration"** and Press **"OK"**
- 4. Select **"Lift"** valve and Press **"OK"**

*Follow the instructions on each screen*

5. Press **"OK"** when complete

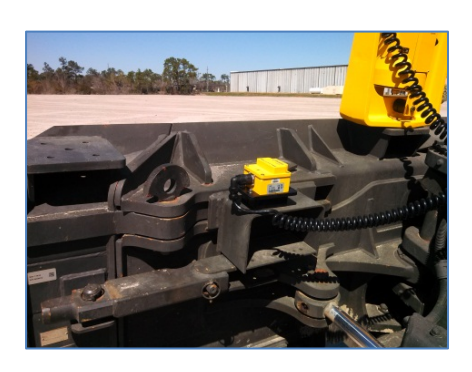

*Attach Slope Sensor Mag Mount so the connector is toward the Cab* 

6. Select **"Tilt"** valve and Press **"OK"**

*Follow the instructions on each screen*

- 7. Press **"OK"** when complete
- 8. Press **"ESC"** twice to return to operating screen

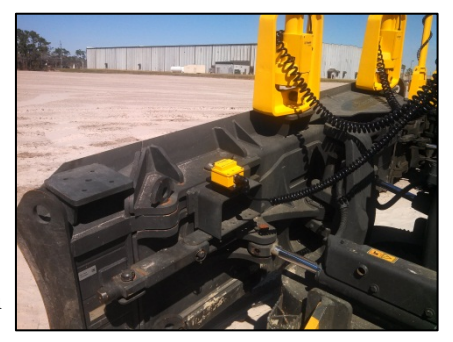

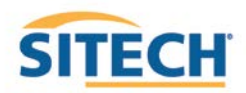

#### **Connect to WiFi GCS900**

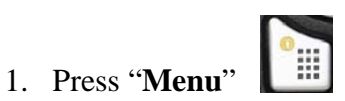

- 2. Press "**F2**" Installation
- 3. Select "**Connectivity Settings**" then press "**OK**"
- 4. Select "**Wi-Fi Network**" then press "**OK"**
- 5. Press "**F1**" New
- 6. Select the Wi-Fi you wish to connect to press "**OK**"
- 7. Enter **"Pass Phrase"**
- 8. Press **"F6"**
- 9. Press **"F6"** Finish
- 10. Select the Wi-Fi to connect to Press **"OK"**
- 11. Press  $\begin{bmatrix} 2 \\ 2 \end{bmatrix}$  2 times to return to main menu

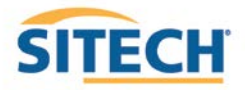

# **TCC Settings GCS900**

**Version:** 13.1

1. Press "**Menu**"

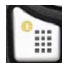

- 2. Press "**F2"** Installation
- 3. Select "**Connectivity Settings**" then press "**OK**"
- 4. Select "**Connected Community Settings**" then press "**OK**"
- 5. Enter "**Device Password**" then press "**Next**"
- 6. Enter "**Organization**" then press "**Next**"
- 7. "**Filespace** and **Work Group Folder**" should be left to default

 $\mathbb{R}$ 

- 8. Press "**OK**"
- 9. Press  $\begin{bmatrix} 2 \\ 2 \end{bmatrix}$  2 times to return to them main screen

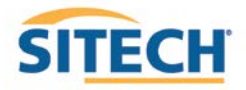

#### **Configure Remote Assistant GCS900**

**Version:** 13.1

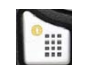

- 2. Press "**F2" Installation**
- 3. Select "**Connectivity Settings**" then press "**OK**"
- 4. Select "**Remote Assistant Configuration**" then press "**OK**"
- 5. Enter "**Support Number**"
- 6. Press "**F1**" Force Upgrade
- 7. Press "**OK**"
- 8. Press  $\begin{array}{|c|c|} \hline \text{2 times to return to main screen} \end{array}$

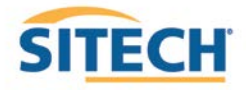

#### **Wireless Data Sync GCS900**

**Version:** 13.1

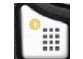

- 2. Press "**F2**" Installation
- 3. Select "**Connectivity Settings**" then press "**OK**"
- 4. Select "**Wireless Data Sync**" then press "O**K**"
- 5. Press "**F1**" Start
- 6. When synchronization is complete Press "**ESC**" 3 times to operating screen

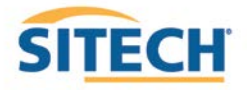

# **Start Remote Assistant GCS900**

#### **Version:** 13.1

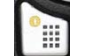

- 2. Select "**Remote Assistant**" then press "**OK**"
- 3. Press "**F1**" Start
- 4. Once  $\Box$  icon appears at the bottom of the screen the machine is connected
- 5. Press "**ESC"** 2 times to return to them main screen

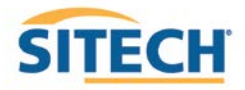

#### **Connect to IBSS Base Station GCS900**

**Version:** 13.1

#### **The Control Box must be in Manager's Mode**

- 1. Press **"Menu" Fill**
- 2. Press "**F2"** Installation
- 3. Select "**Connectivity Settings**" then press "**OK**"
- 4. Select "**GNSS Base Configuration**" then press **"OK"**
- 5. Select "**IBSS-Remote Base**"
- 6. Press "**F1**" **Create New**
- 7. Device Password and Organization should be populated if not see (TCC Settings Sheet)
- 8. Press **"F6"**
- 9. Select the Base from list and Press **"F6"**
- 10. Review **IBSS Base Name** and Press **"F6" Finish**
- 11. Select **"IBSS Remote Base"**
- 12. Use left or right arrow keys to select correct base name and Press "**OK**"
- 13. Press 2 2 times to return to operating screen

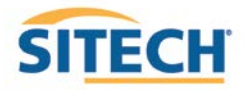

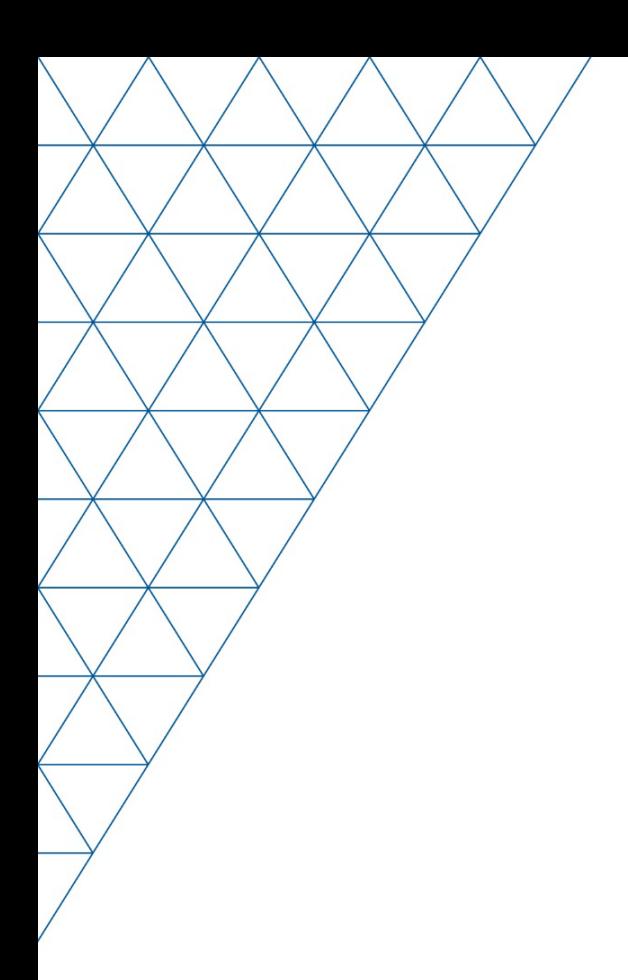

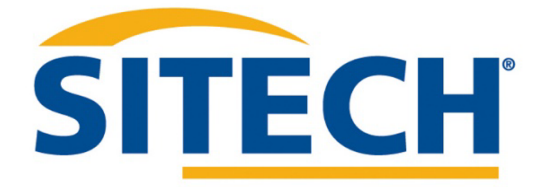

Mesa, AZ Reno/Sparks, NV Henderson, NV Yuma, AZ

602.437.0410 www.sitechsw.com

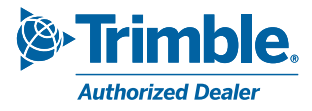